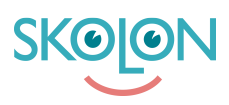

[Kunnskapsbase](https://support.skolon.no/no/kb) > [Funktioner i Skolon](https://support.skolon.no/no/kb/funktioner-i-skolon-2) > [Innkjøp via Skolon](https://support.skolon.no/no/kb/innkj-p-via-skolon) > [Tilbudsforespørsel](https://support.skolon.no/no/kb/articles/tilbudsforesp-rsel)

## Tilbudsforespørsel

Noah Kapteijn - 2023-01-05 - [Innkjøp via Skolon](https://support.skolon.no/no/kb/innkj-p-via-skolon)

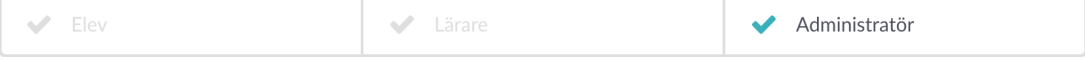

Prosessen med å be om et tilbud og foreta et kjøp gjennom Skolons bibliotek har en rekke trinn som følger:

1. Autorisert kunde (organisasjons- eller skoleadministrator med kjøpsrettigheter) logger på Skolon.

2. Autorisert kunde ber om pris for lisenser for ønsket produkt. Du legger inn antall lisenser, alternativt antall brukere (f.eks. 2500 stk) i Skolon avhengig av produkt.

3. Leverandøren svarer med pris på din tilbudsforespørsel i Skolon.

4. Den autoriserte kunden mottar tilbudet i Skolon, som deretter sjekkes ut ved aksept som ved et vanlig kjøp.

5. Skolon mottar bestillinger og fakturaer.

Trinn 2-4 er beskrevet mer detaljert nedenfor.

## **2. Be om et tilbud**

For enkelte læremidler i Skolons bibliotek gi det pris på forespørsel. Hvis du vil sende en tilbudsforespørsel for slike læremidler, gjør du følgende:

Klikk på **Velg** for ønsket læremiddel.

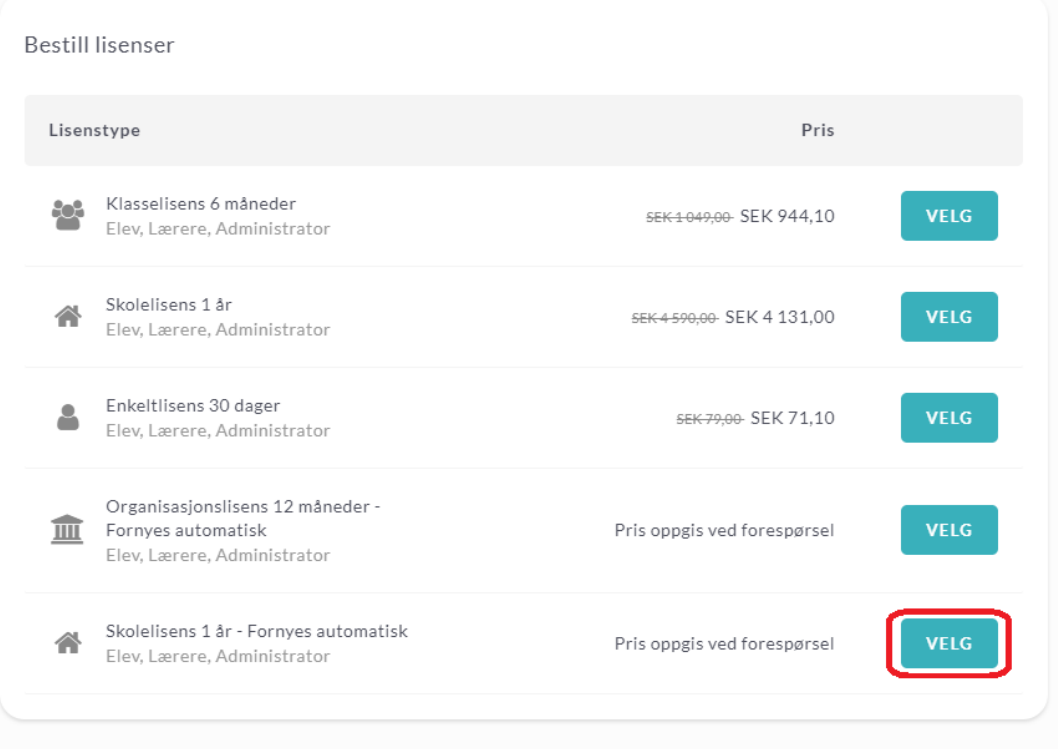

Angi antall lisenser du ønsker, og klikk på **Legg til.**

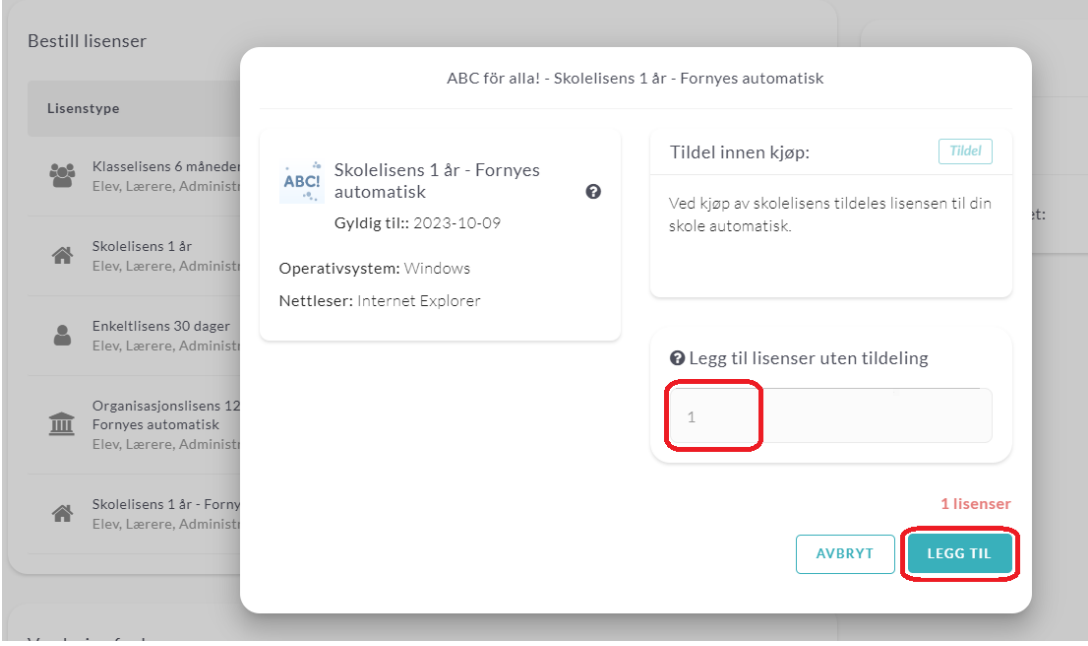

Klikk på **Gå videre til kassen.**

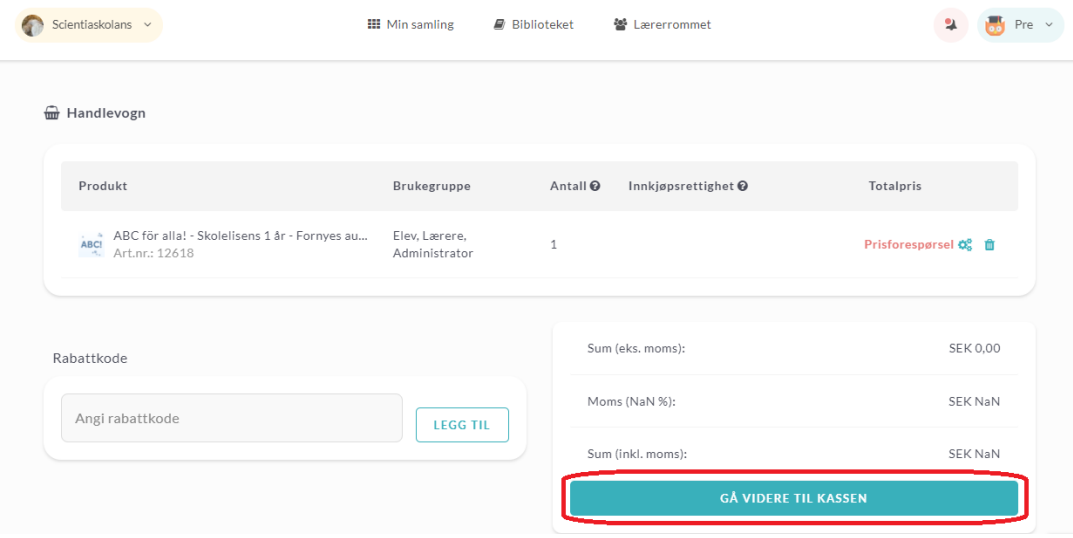

Fyll ut og se gjennom informasjonen før du klikker på **Send tilbudsforespørsel.**

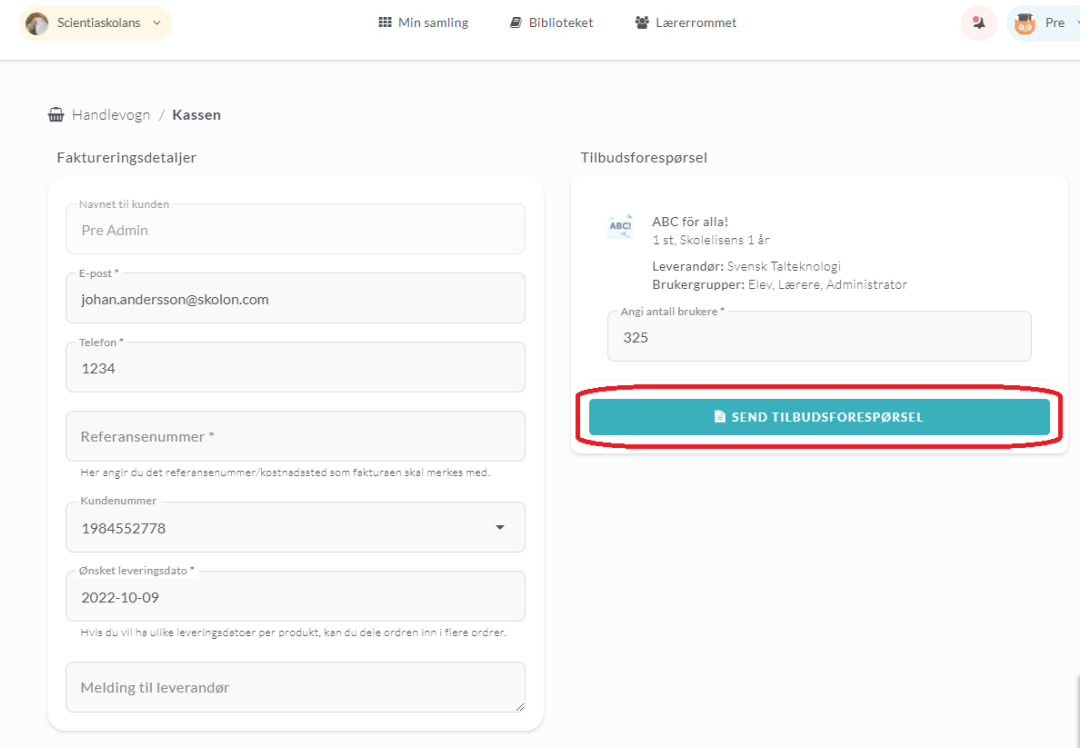

## **3-4 Se gjennom og godkjenn tilbud.**

Hvis du har budsjettadministratorrettigheter, kan du gå inn i Skoleadmin-verktøyet. Under **Verktøy** klikker du på **tilbudsforespørsel**. Da ser du en liste over de tilbudsforespørslene som ligger ute. I kolonnen **Status** ser du om en forespørsel er ubesvart eller om det har kommet et tilbud. Når du har mottatt et tilbud, klikker du på raden for å se på tilbudet.

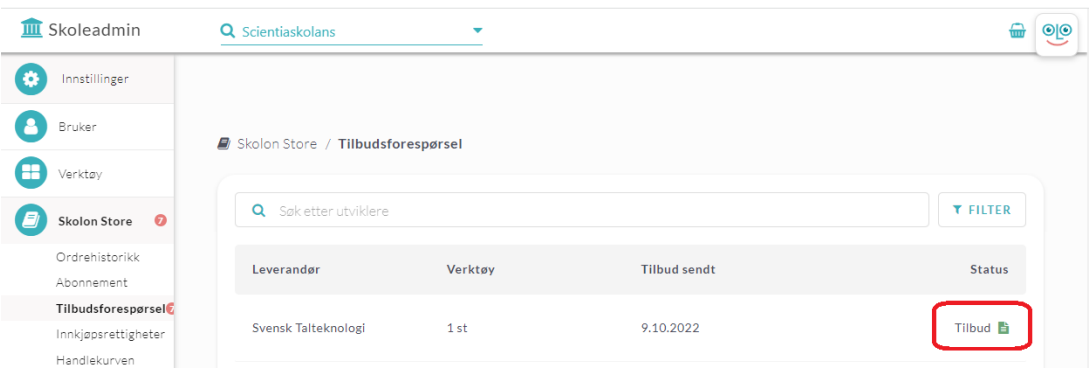

Når du har gjennomgått tilbudet og valgt riktig kostnadssted, klikker du på **Gå videre til kassen** for å bestille.

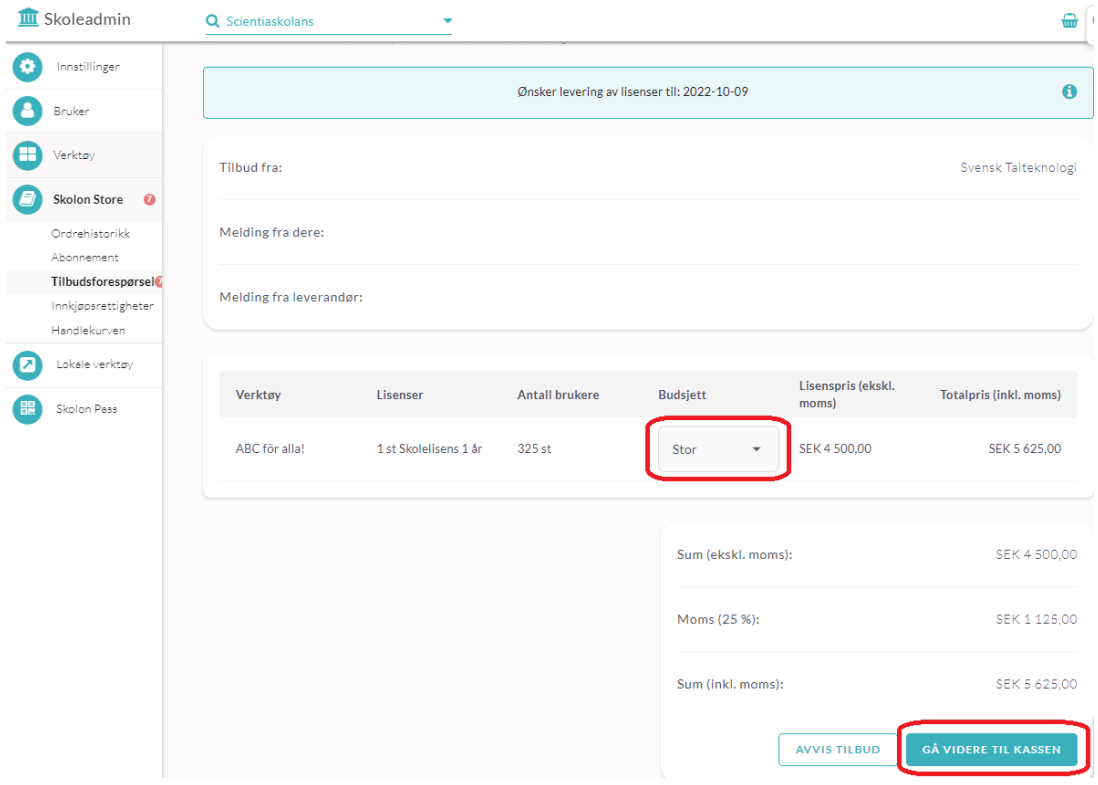

Hvis all øvrig informasjon er riktig, klikker du på **Bestill**.

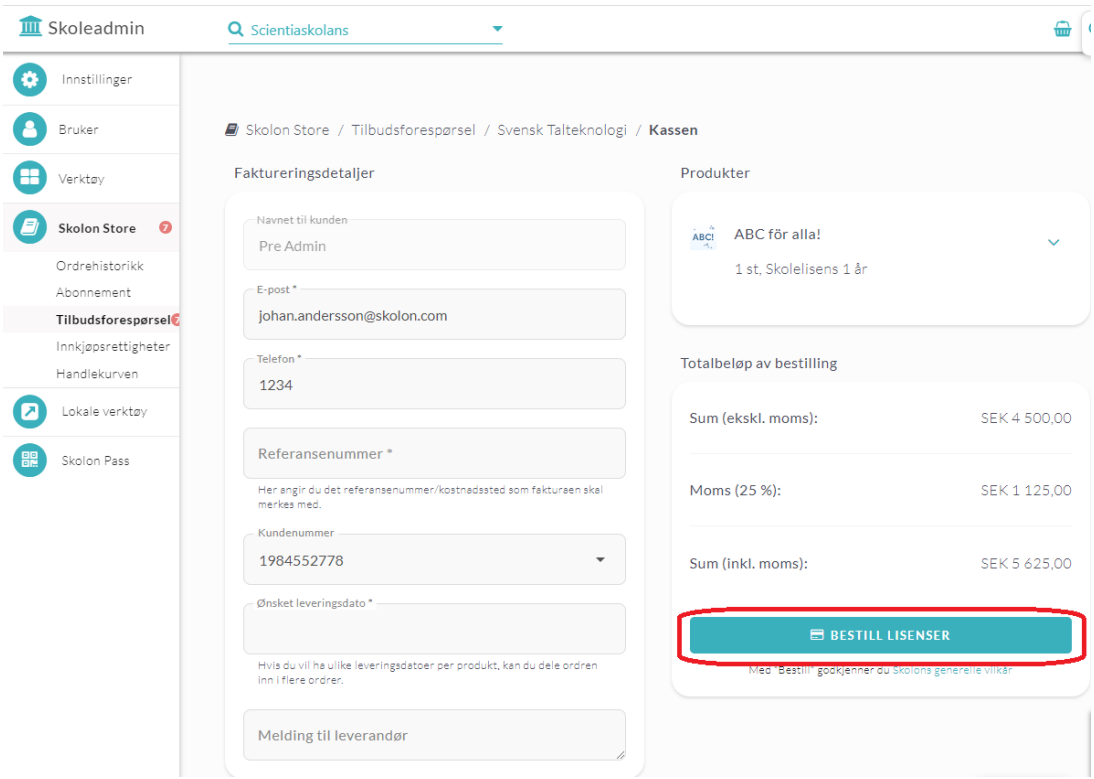

## **Avvis tilbud**

Hvis du vil avvise tilbudet, klikker du på **Avvis tilbud.** 

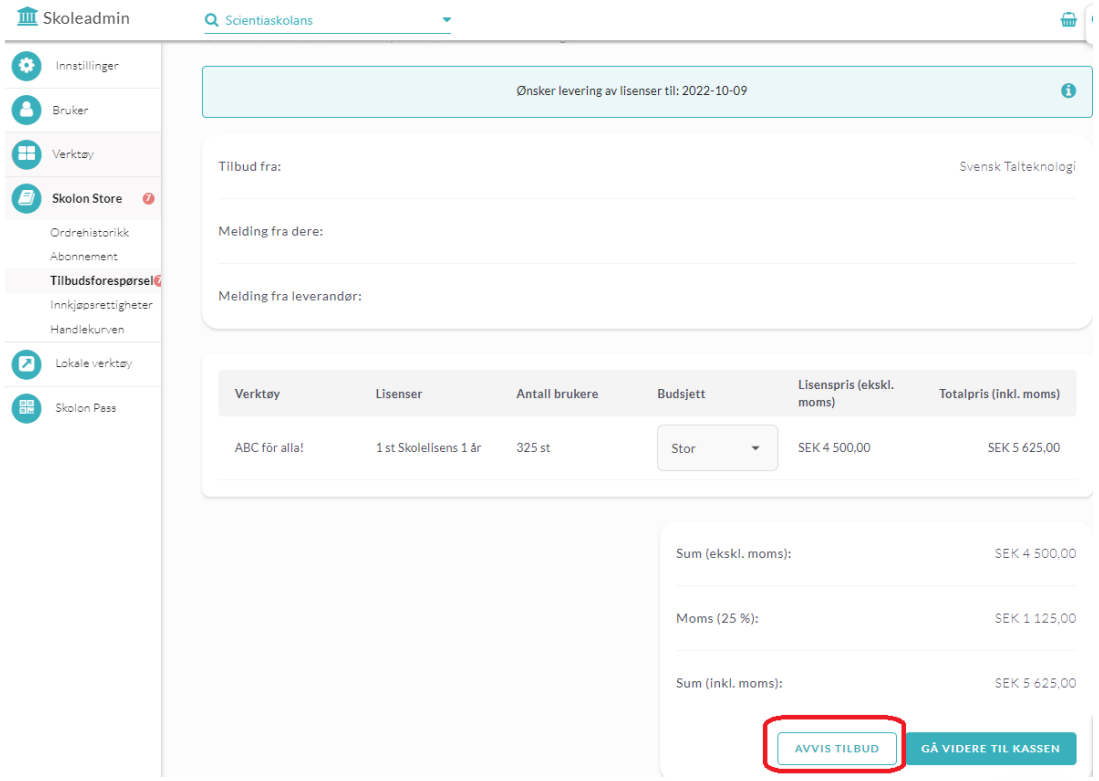

Klikk på **Avvis** på nytt for å bekrefte eller klikk på **Avbryt.**

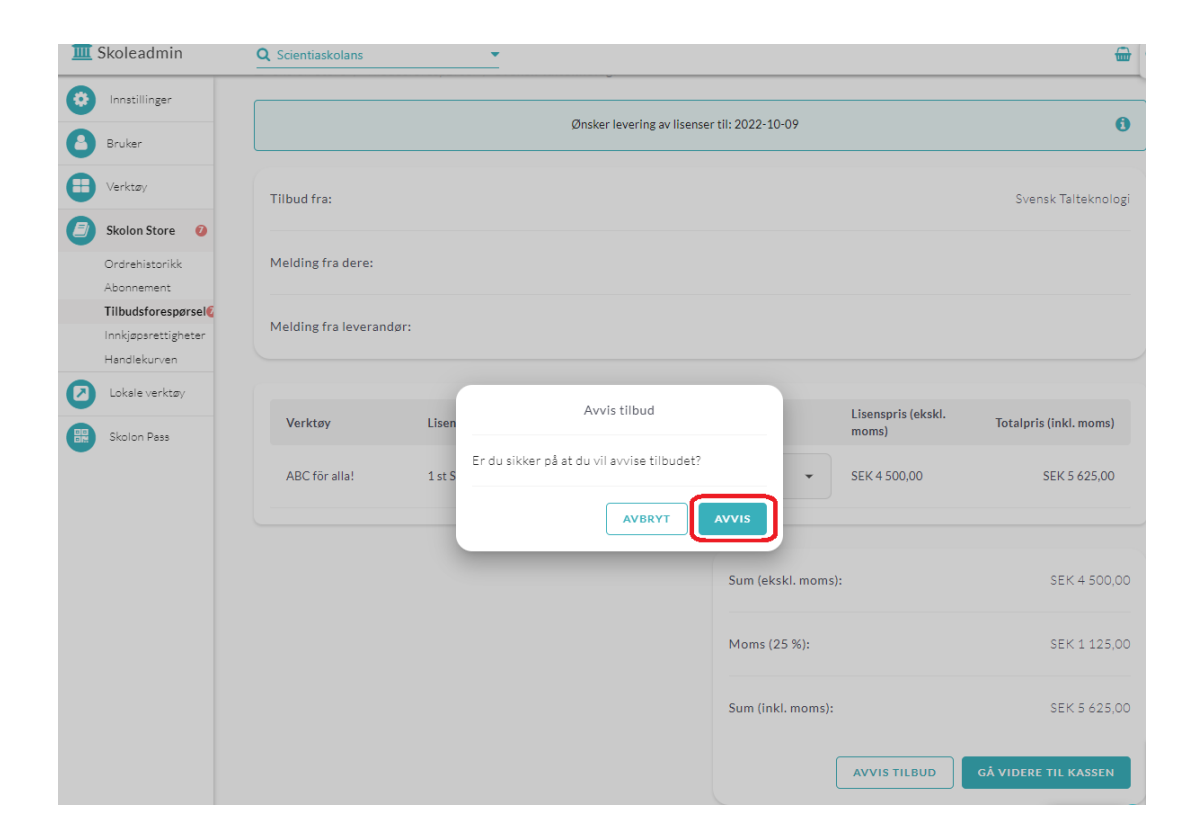